# **Technology Help Desk: Administrator**

### **Logging In:**

Step 1: Click on the logo shown on the right from either the Staff Resources page from the district website.

Step 2: On the new page click on

### **Help Desk Navigation:**

After logging in you will be able to see the webpage below.

- This is the Dashboard, it will give you a quick view of the ticket status at your school
	- Incidents By Category: What is the most common request type
	- Active Incidents By State: The state of active/open tickets
	- My Active Incidents: Status of your own tickets
	- Incidents By Assigned To: Who are the tickets assigned to
- Service Desk: This will take you to all the open tickets at your school/site
- Tasks: These are tasks assigned to you based on service request
- Analytics: A way to run reports on the tickets at your school/site

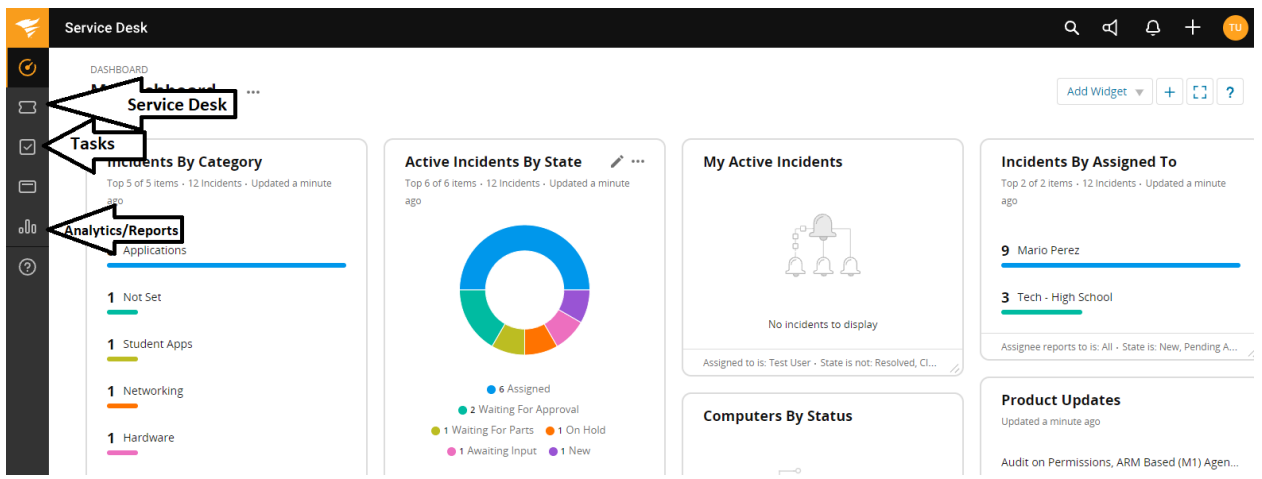

## **Ticket Service Desk:**

To get to the tickets at your school/site, click on the "Service Desk" button and select "Incidents" This will show you a list of tickets at your school/site and provide you with information about it

● You will see each ticket submitted at your school/site unless you add filters to hide tickets with criteria you select. For example: Resolved/Closed

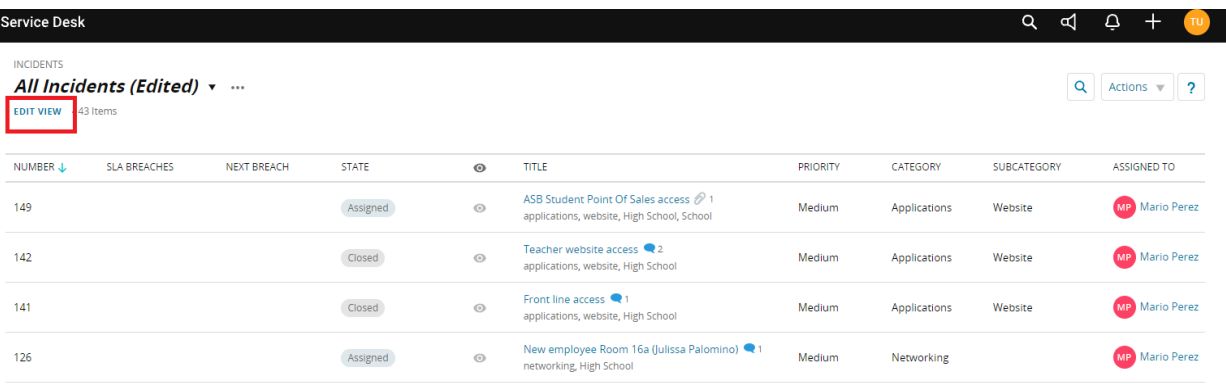

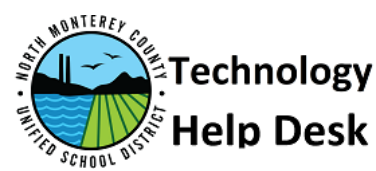

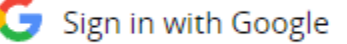

## Sign in with Google

### **Modify Service Desk View:**

In order to customize what is shown to you on the service desk you can "Edit View" to limit/enhance what data is presented

- Filter Hide the Resolved/Closed Tickets
	- Click on "EDIT VIEW" on the top left of the Service Desk
	- On the "Attribute" dropdown scroll down to "State"
	- Change the "Equal" dropdown to "Not Equal"
	- In the "Value" dropdown select which state of ticket to hide
		- For example: Resolved & Closed as shown here
- Column Arrange the order of columns and view/hide options
	- The columns with grayed out checkmarks can't be modified
		- But they can be placed at the bottom of the list
	- Any column name with a blue checkmark can be hidden
	- Any unchecked column name can be made visible

#### **Submit a Ticket:**

To submit a ticket click on the plus icon at the top right and select Incident from the new dropdown as shown on the right

- Fill the form presented to you
	- Subject: Ticket name/short description
	- Description: Details about the request/issue, provide information about location
	- Category: Dropdown of types of request
	- Subcategory: More specification of the category
	- Assigned to: Select "Tech (Your School/Site)"
	- Priority: By default "Medium" but can be changed based on your choice
	- Site: School/Site of the request
	- Department: Specific department

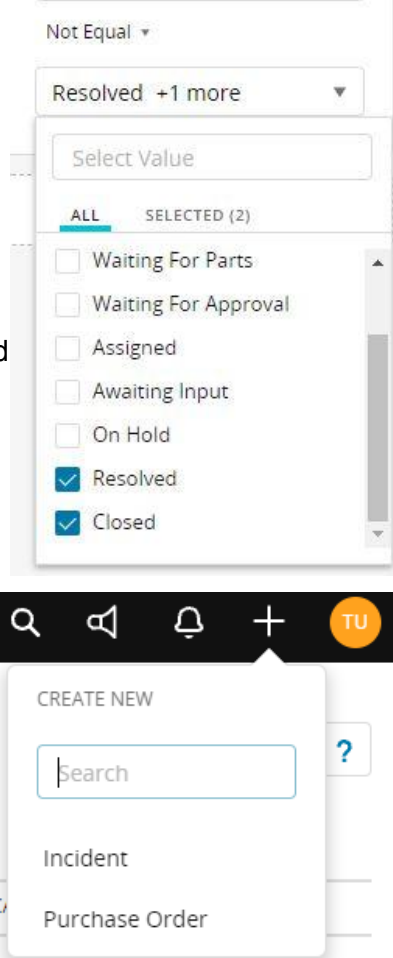

State

#### **New Ticket**

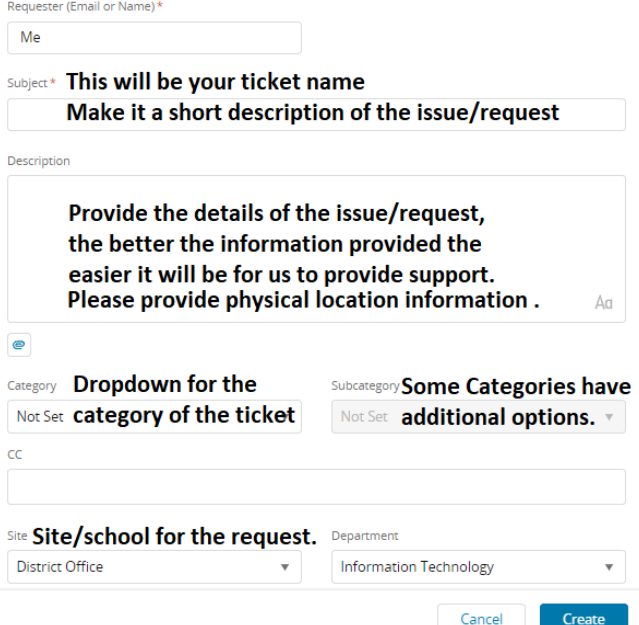

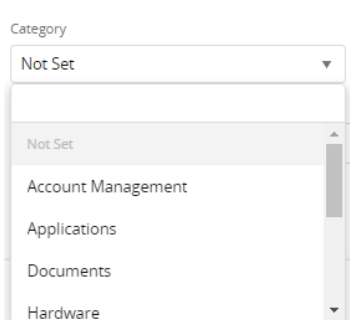